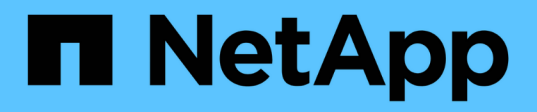

# **Manos a la obra**

SaaS Backup for Microsoft 365

NetApp December 20, 2023

This PDF was generated from https://docs.netapp.com/eses/saasbackupO365/concept\_paid\_subscription\_workflow.html on December 20, 2023. Always check docs.netapp.com for the latest.

# **Tabla de contenidos**

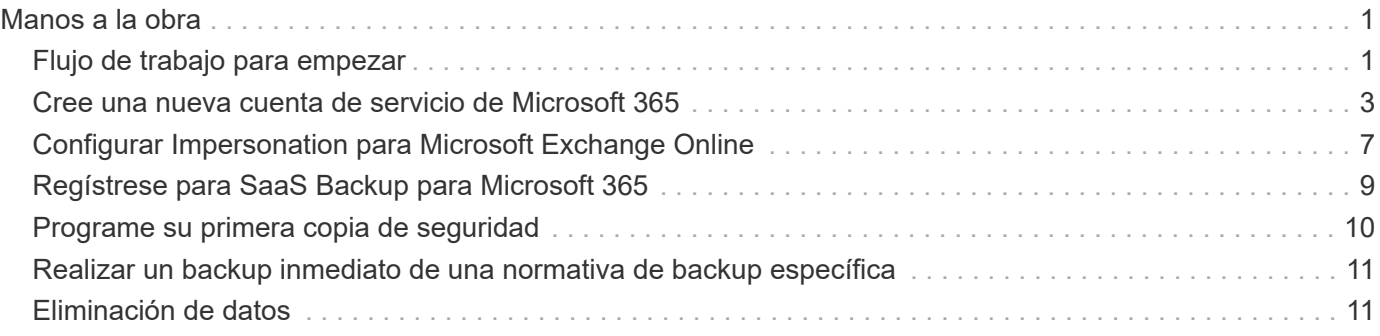

# <span id="page-2-0"></span>**Manos a la obra**

## <span id="page-2-1"></span>**Flujo de trabajo para empezar**

Para comenzar a usar SaaS Backup para Microsoft 365, debe hacer lo siguiente:

1. Decidir si utilizará el almacenamiento de Amazon S3 o Azure Blob que proporciona SaaS Backup.

["Tipos de almacenamiento que se pueden utilizar con SaaS Backup"](https://docs.netapp.com/es-es/saasbackupO365/concept_storage_types.html).

- 2. ["Cree una cuenta de servicio de MS Office con permisos globales"](#page-4-0).
- 3. Si es necesario, ["Configurar Impersonation para Microsoft Exchange Online".](#page-8-0)
- 4. ["Regístrese para SaaS Backup para Microsoft 365"](#page-10-0) Uso de su cuenta de Microsoft 365 o su cuenta de SSO de NetApp.
- 5. ["Programe su primera copia de seguridad"](#page-11-0)
- 6. ["Opcional: Realice inmediatamente un backup de sus datos"](#page-12-0)

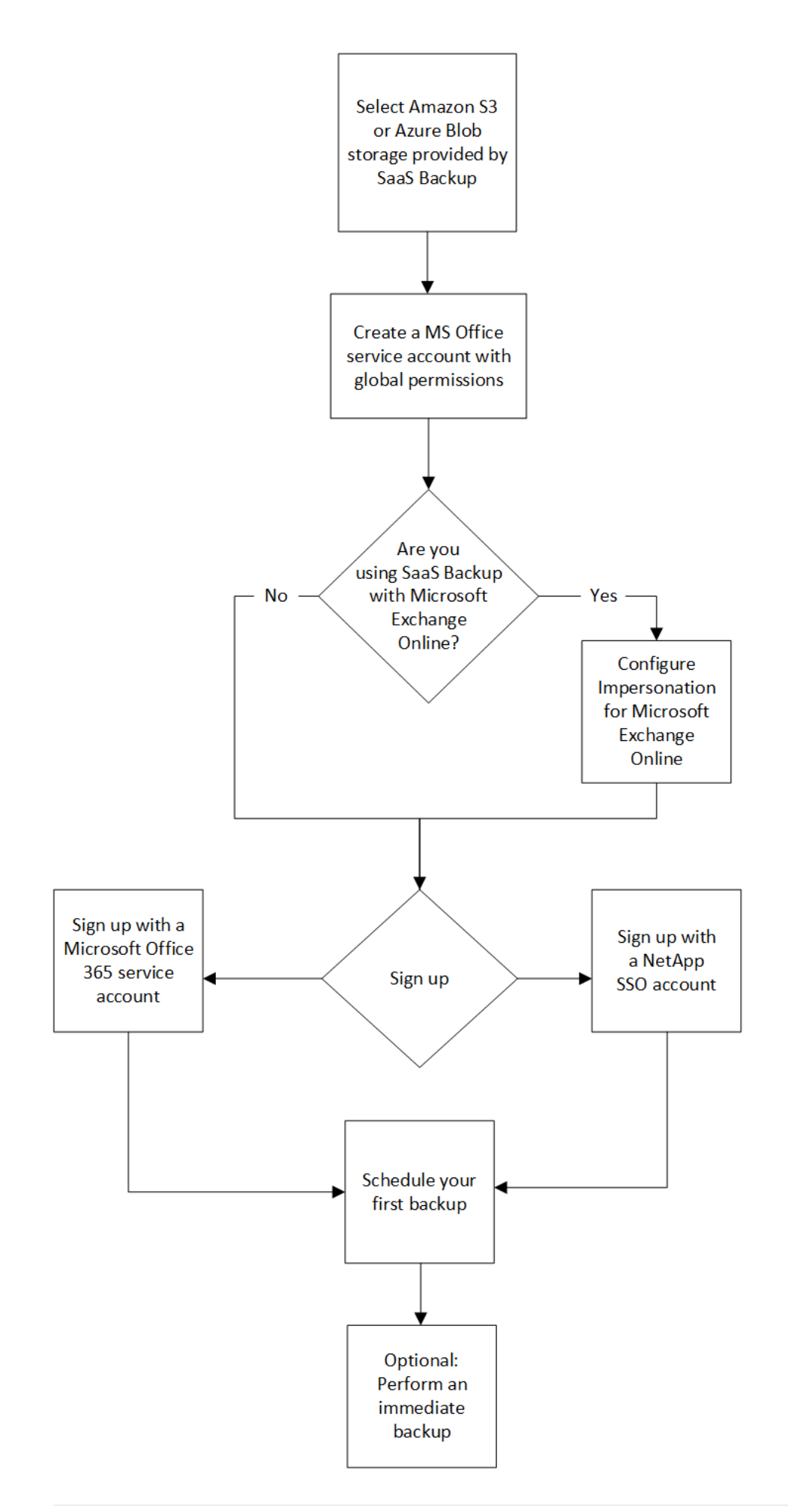

# <span id="page-4-0"></span>**Cree una nueva cuenta de servicio de Microsoft 365**

Al crear su nueva cuenta de Microsoft 365, esta cuenta debe tener permisos de administración global con una licencia de Microsoft Office 365 válida y asignada.

Esta no es la única cuenta de servicio utilizada para gestionar SaaS Backup para Microsoft 365. En la siguiente imagen se indican los diferentes tipos de cuentas de servicio con descripciones a continuación.

### **Descripciones de cuentas de servicio**

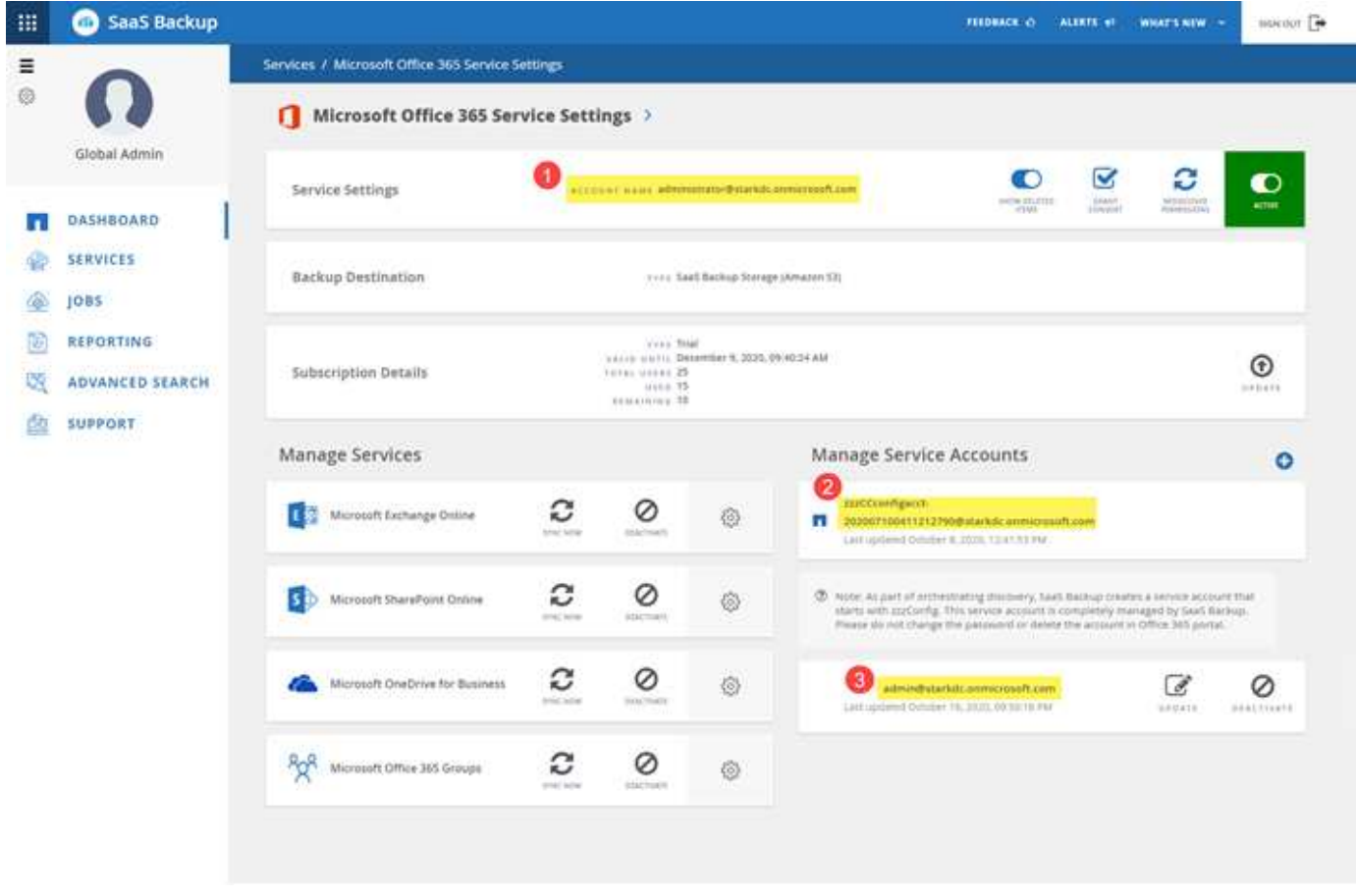

 Cuenta utilizada para registrarse en SaaS Backup; requiere permisos de administración global con una licencia de Microsoft 365 válida durante la suscripción. Se puede usar para operaciones de backup y

restauración. Un \* zzzCCconfigacct\* se crea automáticamente como una cuenta de servicio para descubrir grupos de Microsoft 365. Cuando está activada la autenticación moderna, no tiene una cuenta de

servicio de configuración ZZZ. Se puede agregar una cuenta de servicio adicional para mejorar el rendimiento de las operaciones de backup y restauración.

### **Cree una nueva cuenta de servicio de MS 365 con permisos de administrador globales**

Durante la suscripción, cree una cuenta con permisos globales y una licencia válida de Microsoft 365. Puede eliminar los permisos de administración global y la licencia de esta cuenta después de completar la

suscripción.

#### **Pasos**

- 1. Inicie sesión en el portal de administración de Microsoft 365 mediante una cuenta con privilegios administrativos.
- 2. Haga clic en **usuarios**.

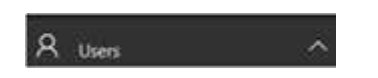

3. Seleccione **usuarios activos** y, a continuación, haga clic en **Agregar un usuario**.

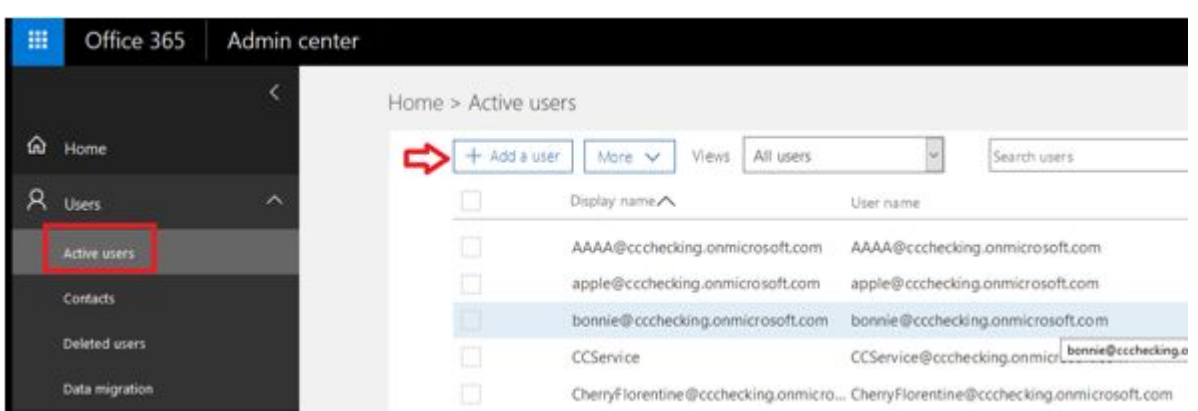

- 4. Introduzca los detalles de la nueva cuenta de servicio.
	- Nombre
	- Apellidos
	- Nombre para mostrar
	- Nombre de usuario el nombre de usuario es el nombre de la cuenta de servicio.
- 5. Expanda **roles**, seleccione **Administrador global** como función y, a continuación, haga clic en **Agregar**.

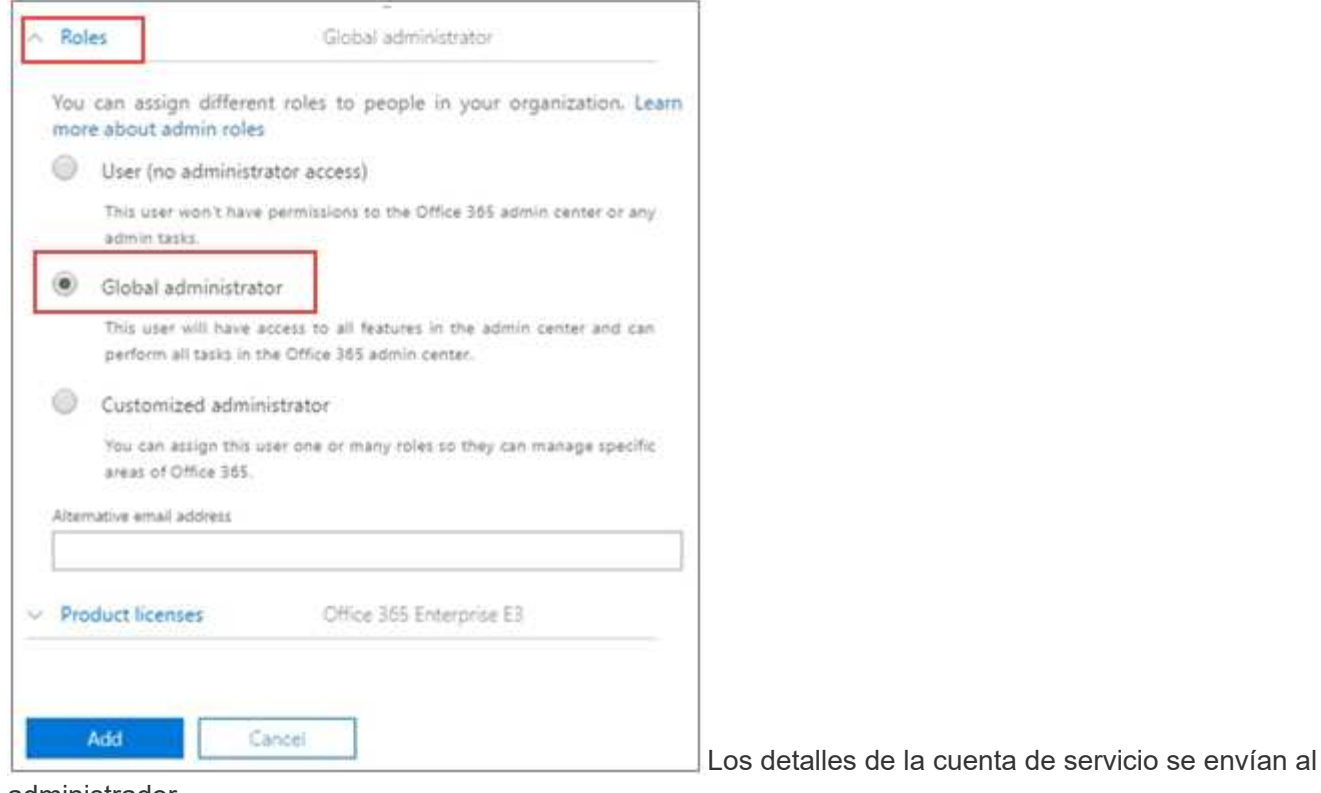

administrador.

- 6. Inicie sesión en el portal de administración de Microsoft 365 con la nueva cuenta para activarla.
- 7. Después de registrarse, asegúrese de que esta cuenta de servicio mantiene tres permisos:
	- Administrador de Exchange
	- Administrador de SharePoint
	- Función de impersonalización de aplicaciones

Esto resulta especialmente importante si se restringen las licencias individuales para el rol de administrador global.

### **Cuenta de servicio de configuración ZZZ**

La cuenta del servicio de configuración ZZZ es una cuenta creada automáticamente para detectar buzones y grupos privados compartidos/archivados si utiliza autenticación básica. Debe tener permisos de Exchange y SharePoint (administrador personalizado en M365). Se recomienda excluir esta cuenta de las directivas de MFA. Para evitar errores de detección o copia de seguridad, deje la cuenta tal cual.

Si activa la autenticación moderna, se eliminará la cuenta del servicio de configuración ZZZ.

Los nuevos clientes no tienen una cuenta de servicio de configuración ZZZ.

### **Cree cuentas de servicio adicionales**

Las cuentas de servicio se pueden añadir en SaaS Backup para Microsoft 365 para mejorar el rendimiento del backup para un cliente. Una cuenta de servicio es una cuenta de usuario de Microsoft 365 sin licencia; se utiliza para operaciones de copia de seguridad y restauración.

Este tipo de cuenta requiere 3 permisos:

- Administrador de Exchange
- Administrador de SharePoint
- Función de suplantación de aplicaciones

Para agregar una cuenta de servicio adicional, la cuenta de servicio debe existir en el entorno de Microsoft 365. Si no tiene una cuenta existente, cree una.

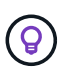

Para optimizar el rendimiento, se recomienda tener una cuenta de servicio añadida por cada 1000 usuarios en Office 365.

#### **Pasos**

- 1. Inicie sesión en SaaS Backup para Microsoft 365.
- 2.

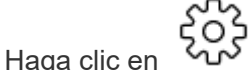

3. Haga clic en **Configuración de servicio**.

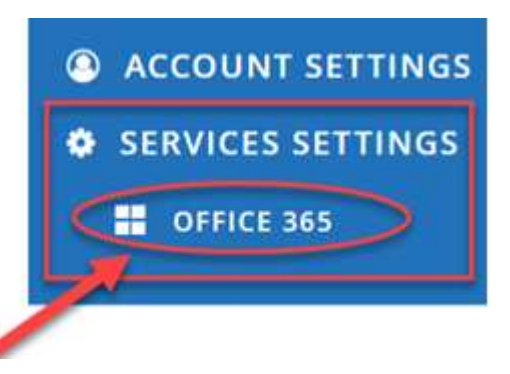

4.

Para agregar una cuenta de servicio, haga clic en **En Administrar cuentas de servicio**.

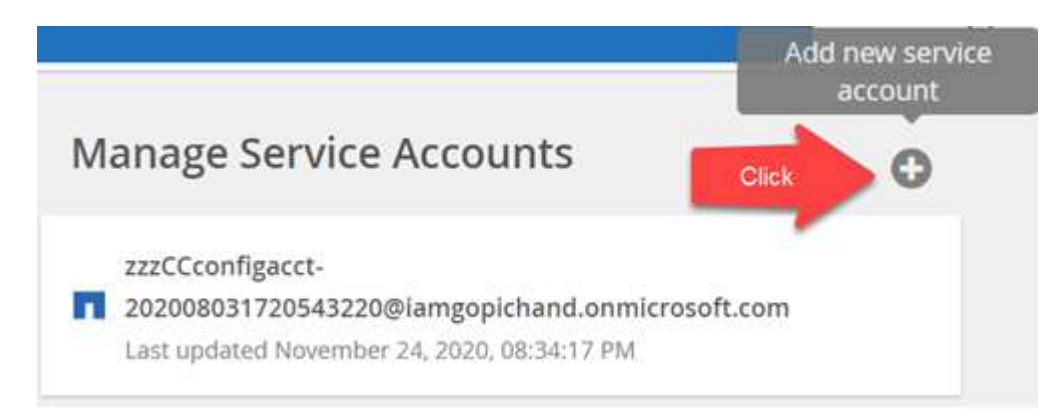

#### Aparecerá un mensaje de confirmación.

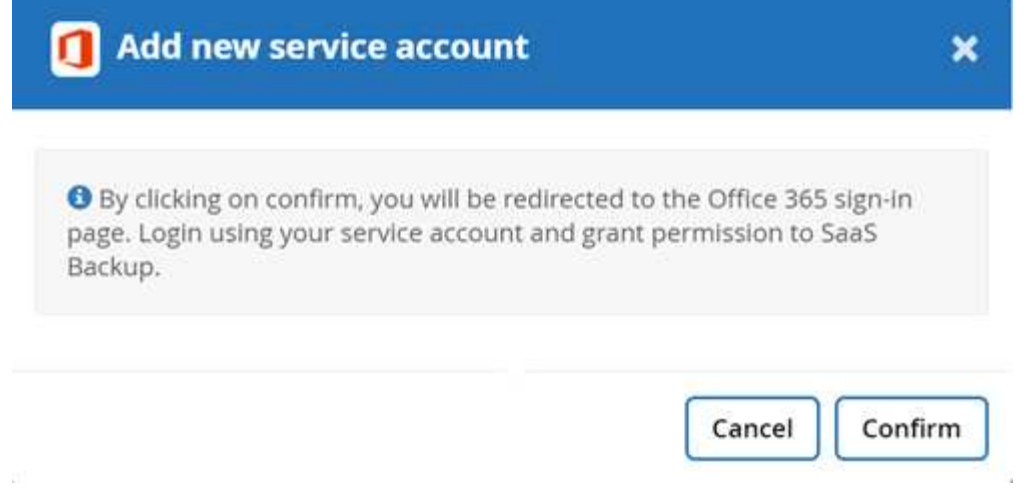

- 5. Haga clic en **Confirmar**.
- 6. En la página de inicio de sesión de Microsoft 365, proporcione las credenciales de la cuenta de servicio mencionada anteriormente para agregarla a SaaS Backup.

# <span id="page-8-0"></span>**Configurar Impersonation para Microsoft Exchange Online**

Si tiene previsto utilizar SaaS Backup con Microsoft Exchange Online, debe configurar la suplantación. La suplantación permite a la cuenta de servicio de Microsoft 365 suplantar cuentas de usuario y obtener acceso a permisos asociados.

### **Configurar automáticamente la suplantación**

Para configurar automáticamente la suplantación, ejecute ["Comandos de MSDN PowerShell"](https://msdn.microsoft.com/en-us/library/office/dn722376(v=exchg.150).aspx).

### **Configurar manualmente la suplantación**

Puede configurar manualmente la suplantación con su cuenta de administrador de Microsoft 365, así como con cuentas de servicio de Microsoft 365 añadidas en SaaS Backup. Para obtener más información acerca de las cuentas de servicio de Microsoft 365, vaya a. ["Crear una cuenta de servicio de Microsoft 365 con permisos](#page-4-0) [globales."](#page-4-0)

Para configurar manualmente la suplantación, haga lo siguiente:

#### **Pasos**

- 1. Inicie sesión en su cuenta de servicio de Microsoft 365.
- 2. Seleccione la ficha **Exchange**.
- 3. A la izquierda, en Panel, seleccione **permisos**.
- 4. Haga clic en **roles de administrador**.
- 5. Haga doble clic en el panel derecho para seleccionar **Administración de descubrimiento**.
- 6. En **roles**, haga clic en el símbolo **+**.

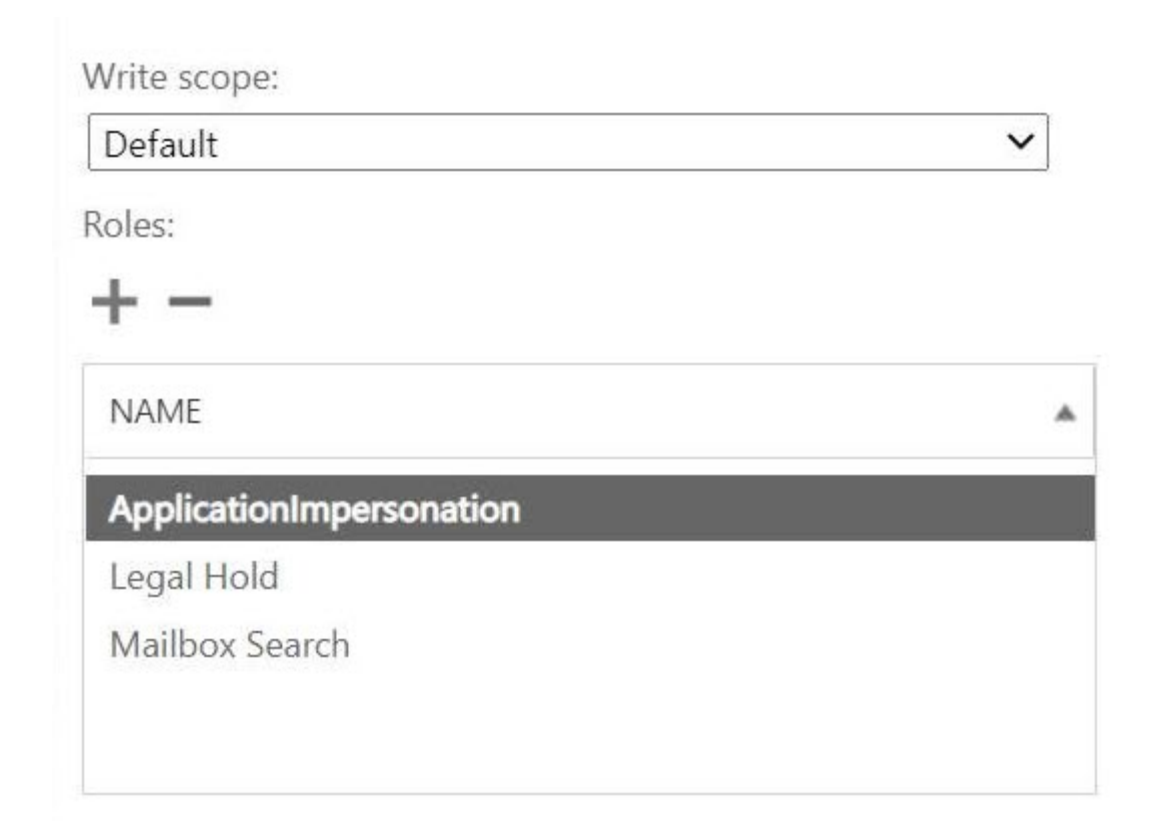

- 7. Seleccione **ApplicationImpersonation** en el menú desplegable.
- 8. Haga clic en **Agregar**.
- 9. Haga clic en **Aceptar**.
- 10. Compruebe que **ApplicationImpersonation** se ha agregado en **roles**.
- 11. En Miembros, haga clic en el símbolo **+**.

Members:

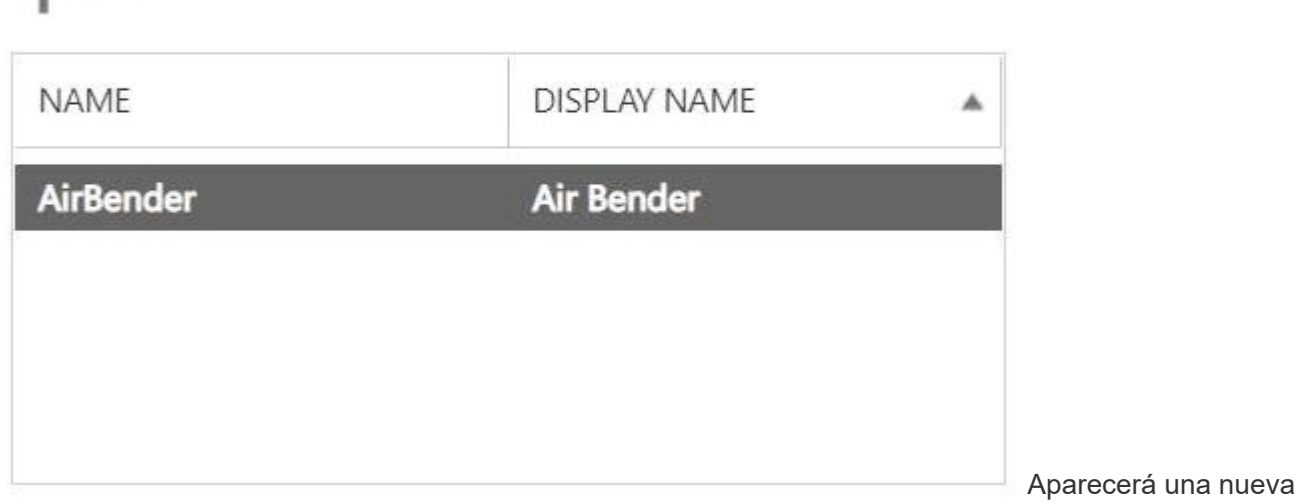

ventana

12. Seleccione el nombre de usuario.

- 13. Haga clic en **Agregar**.
- 14. Haga clic en **Aceptar**.
- 15. Compruebe que el nombre de usuario aparece en la sección **Miembros**.
- 16. Haga clic en **Guardar**.

### <span id="page-10-0"></span>**Regístrese para SaaS Backup para Microsoft 365**

Puede registrarse para SaaS Backup para Microsoft 365 con su cuenta de servicio de Microsoft 365 o con su cuenta de SSO de NetApp.

### **Regístrese con una cuenta de servicio de Microsoft 365**

#### **Pasos**

- 1. Introduzca la URL de SaaS Backup para Microsoft 365 en el explorador web:https://saasbackup.netapp.com[]
- 2. Seleccione su región. El tenancy se crea en la región seleccionada. Los datos se almacenarán en esa ubicación del centro de datos y no se podrán cambiar más adelante.
- 3. Haga clic en **Registrarse** en la parte inferior de la página de destino.
- 4. Acepte el contrato de licencia para usuario final.
- 5. Haga clic en **Registrarse con Office 365**. Sign Up with Office 365
- 6. Introduzca la dirección de correo electrónico y la contraseña de su cuenta de servicio de administrador global de Microsoft 365 y, a continuación, haga clic en **Iniciar sesión**. Aparece una lista de los permisos solicitados por SaaS Backup para Microsoft 365.
- 7. Haga clic en **Aceptar**.
- 8. Introduzca la información del usuario solicitada.
- 9. Haga clic en **Registrarse**. Se mostrará su nombre de usuario y una lista de permisos asignados a SaaS Backup para Microsoft 365.
- 10. Haga clic en **Siguiente**. Se muestra una lista de los servicios disponibles de Microsoft 365.
- 11. Seleccione los servicios de Microsoft 365 que desea activar.
- 12. Haga clic en **Siguiente**.
- 13. Si ha adquirido su licencia a través de NetApp, se muestran los tipos de suscripción haga clic en ["aquí"](https://docs.netapp.com/es-es/saasbackupO365/task_completing_signing_up_ipa.html) para conocer pasos adicionales.
- 14. Si adquirió su licencia a través de Cloud Marketplace, como AWS, se mostrará la información de licencia. Haga clic en ["aquí"](https://docs.netapp.com/es-es/saasbackupO365/task_completing_signing_up_marketplace.html) para conocer pasos adicionales.

### **Regístrese con una cuenta de SSO de NetApp**

#### **Antes de empezar**

Para validar su suscripción, debe tener un ID de usuario y una contraseña de SSO de NetApp. Si no tiene una cuenta SSO de NetApp, vaya a. <https://mysupport.netapp.com/eservice/public/now.do>para registrarse en uno. Una vez procesada su solicitud, recibirá una notificación por correo electrónico con sus credenciales de SSO de NetApp. Tardarán aproximadamente 24 horas en procesar la solicitud y enviar el correo electrónico de notificación.

#### **Pasos**

- 1. Introduzca la URL de SaaS Backup para Microsoft 365 en el explorador web:https://saasbackup.netapp.com[]
- 2. Haga clic en Sign up en la parte inferior de la página de destino.
- 3. Acepte el contrato de licencia para usuario final.
- 4. Haga clic en **Regístrese con NetApp SSO**.

Sign Up with NetApp SSO

- 5. Introduzca su nombre de inicio de sesión único y contraseña de NetApp y, a continuación, haga clic en **LOGIN**.
- 6. Introduzca la información de usuario solicitada y, a continuación, haga clic en **Registrarse**.
- 7. Haga clic en **Servicios** .
- 8.

Haga clic en Microsoft 365 Para seleccionar el servicio SaaS.

- 9. Haga clic en **Agregar cuenta de Microsoft Office 365**.
- 10. Introduzca la dirección de correo electrónico y la contraseña de su cuenta de servicio de administrador global de Microsoft 365 y, a continuación, haga clic en **Iniciar sesión**. Aparece una lista de los permisos solicitados por SaaS Backup para Microsoft 365.
- 11. Haga clic en **Aceptar**.
- 12. Haga clic en **Siguiente**. Se muestra una lista de los servicios disponibles de Microsoft 365.
- 13. Seleccione los servicios de Microsoft 365 que desea activar.
- 14. Haga clic en **Siguiente**.
- 15. Seleccione **Licencia** para el tipo de suscripción.
- 16. Introduzca la información solicitada y, a continuación, valide la suscripción.
- 17. Haga clic en **Siguiente**.
- 18. Seleccione la opción de almacenamiento de backup.
	- a. Haga clic en **SaaS Backup proveyó de almacenamiento**.
	- b. Seleccione la opción de almacenamiento **Amazon S3** o **Azure Blob**.
	- c. Seleccione la región **AWS S3** o **Azure Blob** para su copia de seguridad. Debe seleccionar la región más cercana a la ubicación física de los datos de los que realiza la copia de seguridad.
	- d. Haga clic en **Siguiente**.
	- e. Revise su configuración y haga clic en **Guardar**.

# <span id="page-11-0"></span>**Programe su primera copia de seguridad**

Cuando configura SaaS Backup para Microsoft 365, de forma predeterminada, sus datos están desprotegidos. Debe mover los datos del nivel no protegido a uno de los niveles protegidos para que se realice un backup de los datos durante la siguiente copia de seguridad programada del nivel seleccionado.

### **Pasos**

- 1. En el panel de control, seleccione el servicio que contiene los datos no protegidos.
- 2. Haga clic en **Ver** junto al número de buzones, MySites, sitios o grupos no protegidos.
- 3. Seleccione los elementos que desea proteger.
- 4.

Groups -Haga clic en el menú **grupos**.

- 5. Seleccione **Tier** para la política de copia de seguridad que desea asignar. Consulte ["Políticas de backup"](https://docs.netapp.com/es-es/saasbackupO365/concept_backup_policies.html) para obtener una descripción de los niveles de política de backup.
- 6. Haga clic en **aplicar**.

## <span id="page-12-0"></span>**Realizar un backup inmediato de una normativa de backup específica**

Cuando configura SaaS Backup para Microsoft 365, de forma predeterminada, todos sus datos están desprotegidos. Tras mover los datos a un nivel protegido, puede realizar un backup inmediato del nivel al que se movieron los datos. De este modo, se evita que los datos estén en riesgo hasta que se realice la primera copia de seguridad programada. Si puede esperar hasta el primer backup programado, por lo que no es necesario realizar un backup inmediato.

Puede realizar un backup inmediato siempre que considere necesario para la protección de datos. Si está ejecutando una versión de prueba de SaaS Backup para Microsoft 365, solo puede realizar tres copias de seguridad inmediatas por día, por servicio.

### **Pasos**

- 1. En la consola, seleccione el servicio para el que desea ejecutar un backup inmediato.
- 2. En **políticas de copia de seguridad**, haga clic en el nivel del que desea realizar la copia de seguridad.
- 3. Haga clic en Backup Now.

### Backup Now

Aparece un mensaje que indica que los servicios del nivel seleccionado se colocan en la cola de trabajos para realizar un backup inmediato.

- 4. Haga clic en **Confirmar**. Aparece un mensaje que indica que el trabajo de backup se ha creado.
- 5. Haga clic en **Ver el progreso del trabajo** para controlar el progreso de la copia de seguridad.

# <span id="page-12-1"></span>**Eliminación de datos**

Si no renueva la versión con licencia de SaaS Backup para Microsoft 365, los datos utilizados durante la suscripción se eliminarán de la siguiente manera:

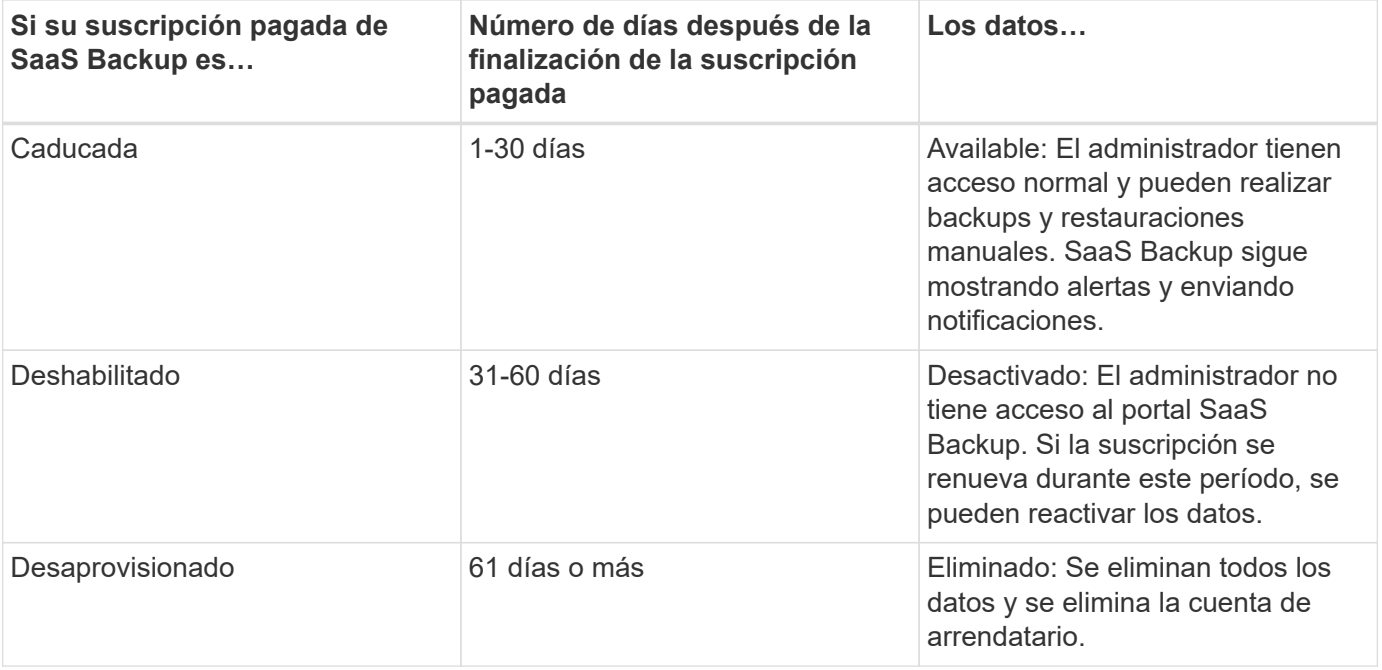

### **Información de copyright**

Copyright © 2023 NetApp, Inc. Todos los derechos reservados. Imprimido en EE. UU. No se puede reproducir este documento protegido por copyright ni parte del mismo de ninguna forma ni por ningún medio (gráfico, electrónico o mecánico, incluidas fotocopias, grabaciones o almacenamiento en un sistema de recuperación electrónico) sin la autorización previa y por escrito del propietario del copyright.

El software derivado del material de NetApp con copyright está sujeto a la siguiente licencia y exención de responsabilidad:

ESTE SOFTWARE LO PROPORCIONA NETAPP «TAL CUAL» Y SIN NINGUNA GARANTÍA EXPRESA O IMPLÍCITA, INCLUYENDO, SIN LIMITAR, LAS GARANTÍAS IMPLÍCITAS DE COMERCIALIZACIÓN O IDONEIDAD PARA UN FIN CONCRETO, CUYA RESPONSABILIDAD QUEDA EXIMIDA POR EL PRESENTE DOCUMENTO. EN NINGÚN CASO NETAPP SERÁ RESPONSABLE DE NINGÚN DAÑO DIRECTO, INDIRECTO, ESPECIAL, EJEMPLAR O RESULTANTE (INCLUYENDO, ENTRE OTROS, LA OBTENCIÓN DE BIENES O SERVICIOS SUSTITUTIVOS, PÉRDIDA DE USO, DE DATOS O DE BENEFICIOS, O INTERRUPCIÓN DE LA ACTIVIDAD EMPRESARIAL) CUALQUIERA SEA EL MODO EN EL QUE SE PRODUJERON Y LA TEORÍA DE RESPONSABILIDAD QUE SE APLIQUE, YA SEA EN CONTRATO, RESPONSABILIDAD OBJETIVA O AGRAVIO (INCLUIDA LA NEGLIGENCIA U OTRO TIPO), QUE SURJAN DE ALGÚN MODO DEL USO DE ESTE SOFTWARE, INCLUSO SI HUBIEREN SIDO ADVERTIDOS DE LA POSIBILIDAD DE TALES DAÑOS.

NetApp se reserva el derecho de modificar cualquiera de los productos aquí descritos en cualquier momento y sin aviso previo. NetApp no asume ningún tipo de responsabilidad que surja del uso de los productos aquí descritos, excepto aquello expresamente acordado por escrito por parte de NetApp. El uso o adquisición de este producto no lleva implícita ninguna licencia con derechos de patente, de marcas comerciales o cualquier otro derecho de propiedad intelectual de NetApp.

Es posible que el producto que se describe en este manual esté protegido por una o más patentes de EE. UU., patentes extranjeras o solicitudes pendientes.

LEYENDA DE DERECHOS LIMITADOS: el uso, la copia o la divulgación por parte del gobierno están sujetos a las restricciones establecidas en el subpárrafo (b)(3) de los derechos de datos técnicos y productos no comerciales de DFARS 252.227-7013 (FEB de 2014) y FAR 52.227-19 (DIC de 2007).

Los datos aquí contenidos pertenecen a un producto comercial o servicio comercial (como se define en FAR 2.101) y son propiedad de NetApp, Inc. Todos los datos técnicos y el software informático de NetApp que se proporcionan en este Acuerdo tienen una naturaleza comercial y se han desarrollado exclusivamente con fondos privados. El Gobierno de EE. UU. tiene una licencia limitada, irrevocable, no exclusiva, no transferible, no sublicenciable y de alcance mundial para utilizar los Datos en relación con el contrato del Gobierno de los Estados Unidos bajo el cual se proporcionaron los Datos. Excepto que aquí se disponga lo contrario, los Datos no se pueden utilizar, desvelar, reproducir, modificar, interpretar o mostrar sin la previa aprobación por escrito de NetApp, Inc. Los derechos de licencia del Gobierno de los Estados Unidos de América y su Departamento de Defensa se limitan a los derechos identificados en la cláusula 252.227-7015(b) de la sección DFARS (FEB de 2014).

#### **Información de la marca comercial**

NETAPP, el logotipo de NETAPP y las marcas que constan en <http://www.netapp.com/TM>son marcas comerciales de NetApp, Inc. El resto de nombres de empresa y de producto pueden ser marcas comerciales de sus respectivos propietarios.